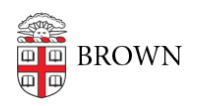

[Knowledgebase](https://ithelp.brown.edu/kb) > [Software](https://ithelp.brown.edu/kb/software) > [Installation Instructions](https://ithelp.brown.edu/kb/installation-instructions) > [Microsoft Office 2016 Installation](https://ithelp.brown.edu/kb/articles/install-office-2016) [Instructions](https://ithelp.brown.edu/kb/articles/install-office-2016)

## Microsoft Office 2016 Installation Instructions

Tuesday Mueller-Harder - 2023-10-25 - [Comments \(0\)](#page--1-0) - [Installation Instructions](https://ithelp.brown.edu/kb/installation-instructions)

## **Windows**

- 1. You must be on-campus or connected to VPN before installing.
- 2. If you have Office 365 installed, remove it using the Microsoft Office Removal Tool from the Vendor Links section above.
- 3. Download Office using the link provided.
- 4. Double-click Install Office2016.exe to extract the files.
- 5. Click "Start" to begin the file extraction process.
- 6. Double-click Install-Office located in C:\BrownSW\Office2016 folder.
- 7. When prompted for UAC, accept it.
- 8. MS Installer starts. Click "Install" and allow Office to install.
- 9. On first launch, a dialog box will prompt you to install Updates now or later. Select "Install Updates Now."
- 10. After Updates are installed, you may be prompted to restart.

NOTE: If you are not seeing the EndNote X7.4 tools on a computer with Word 2016, visit EndNote's website to manually install the tools:

<http://endnote.com/product-details/compatibility>

## **macOS**

- 1. Download Office 2016 and the Volume License Serializer using the links provided.
- 2. Double-click the installer and follow the on-screen prompts.
- 3. Enter your macOS administrator password when prompted.
- 4. When installation is complete, double-click the SWDVD5\_Office\_Mac\_Serializer\_2016.ISO and then double-click the Microsoft Office 2016 VL Serializer.pkg and follow the on-screen instructions.
- 5. Enter your macOS administrator password when prompted.
- 6. Find Word, Excel, PowerPoint, and OneNote in /Applications via Finder, Launchpad, or Spotlight.
- 7. When prompted to access cloud storage, click "Skip sign in".
- 8. If using OneNote, you must sign in to access the app. Sign in with **username@ad.brown.edu** as your email address. You will be redirected to sign in with your Brown account credentials.